# **I. How to Set Up the Online Course System Environment (1/2)**

- **A. You can use those browsers such as Chrome, Firefox, Edge, Safari, etc.**
- **B. After logging in to the course selection system, if you do not perform any course selection assignments within 30 minutes, the system will automatically log out.**
- **C. The same Student ID only can be logged into the course selection system on the same computer or mobile phone.**

**<Example> The same student number log in to the system by using multiple computers or mobile phone.**

- (1)  $\sqrt{\phantom{a}}$  Student ID 108XXXX1  $\sqrt{\phantom{a}}$  has been logging in to the course selection system on Computer A.
- (2)If  $\lceil$  Student ID 108XXXX1  $\lceil$  has been logging in to the course selection system on Computer B, the notification from Computer B indicates that "**You had registered courses on another computer. Would you like to switch to this computer for course selection?**"

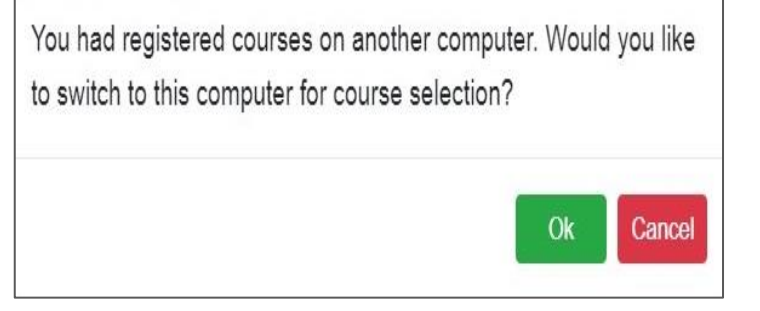

- (3) After clicking "Ok ", the account of the course selection system permissions will be transferred from Computer A to Computer B.
- **D. The same computer or mobile phone only can use one Student ID to log into the course selection system.**

**<Example> On the same computer or mobile phone open multi-windows and log into the course selection system with multiple Student ID.**

# **I. How to Set Up the Online Course System Environment (2/2)**

- (1)  $\lceil$  Student ID 108XXXX1  $\lceil$  has been logging in to the course selection system on Computer A with the 1st webpage.
- (2) If  $\lceil$  Student ID 109XXXX2  $\lceil$  has been logging in to the course selection system on Computer A with the 2nd webpage, the notification indicates that "**You are already logged in to another account on this computer. Would you like to switch 109XXXX2 for course selection at the present time?**"
- (3) After clicking "Ok ", the account of the course selection system permission will be invalid in the first web-page immediately.

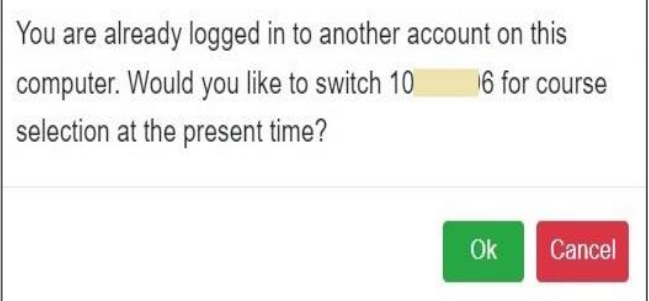

## **II. Course Selection System Path: <https://myself.cycu.edu.tw/#/login>**

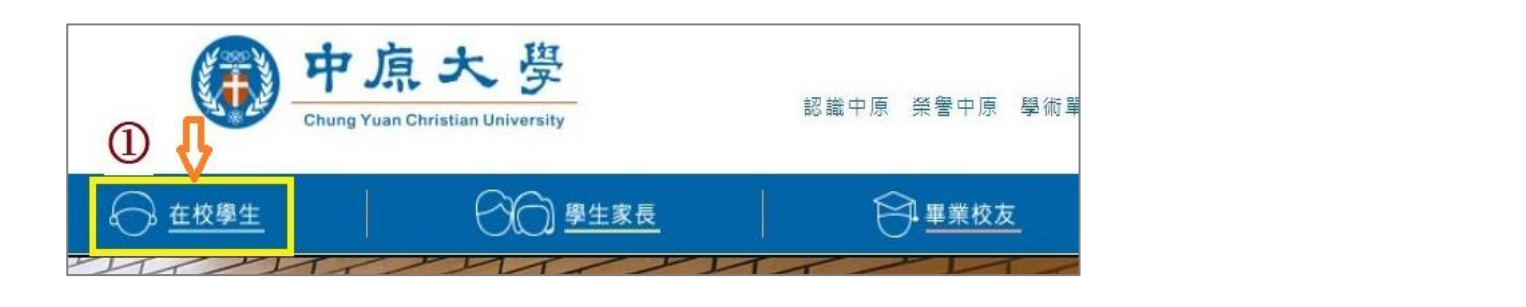

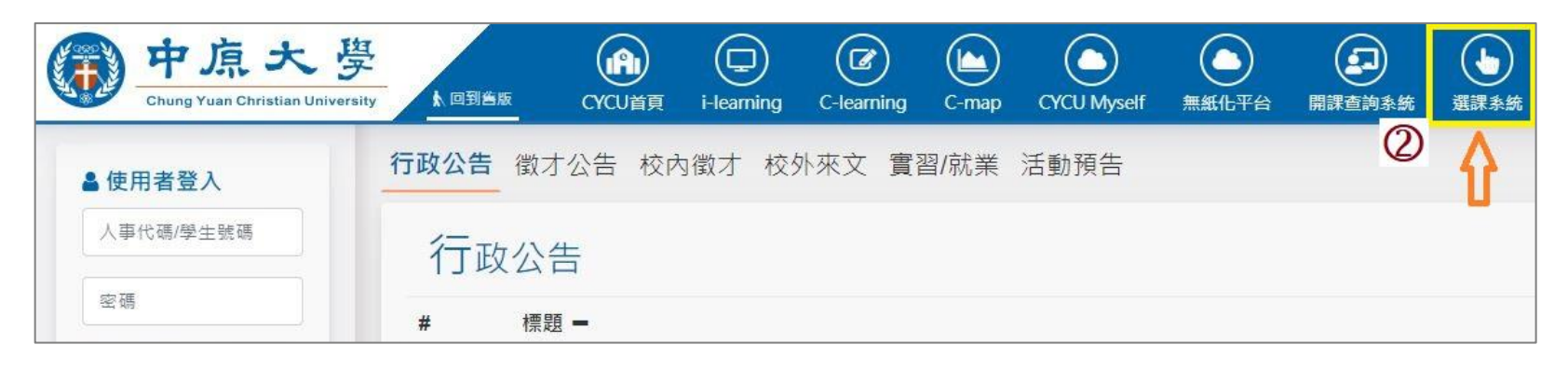

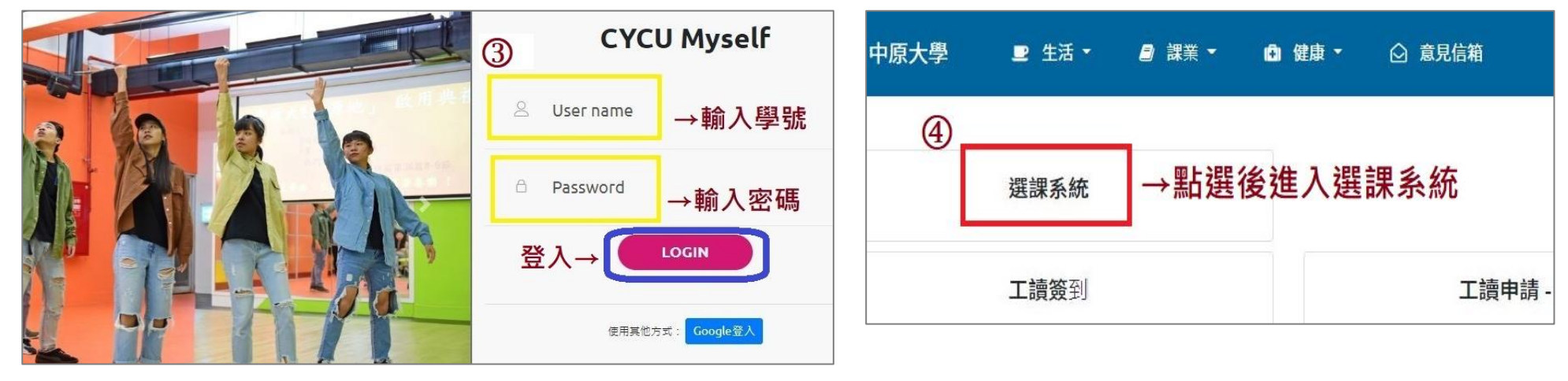

## **III. Introduction to the function of the Course Selection System (1/11)**

### **A. The Brief Overview of System Screen**

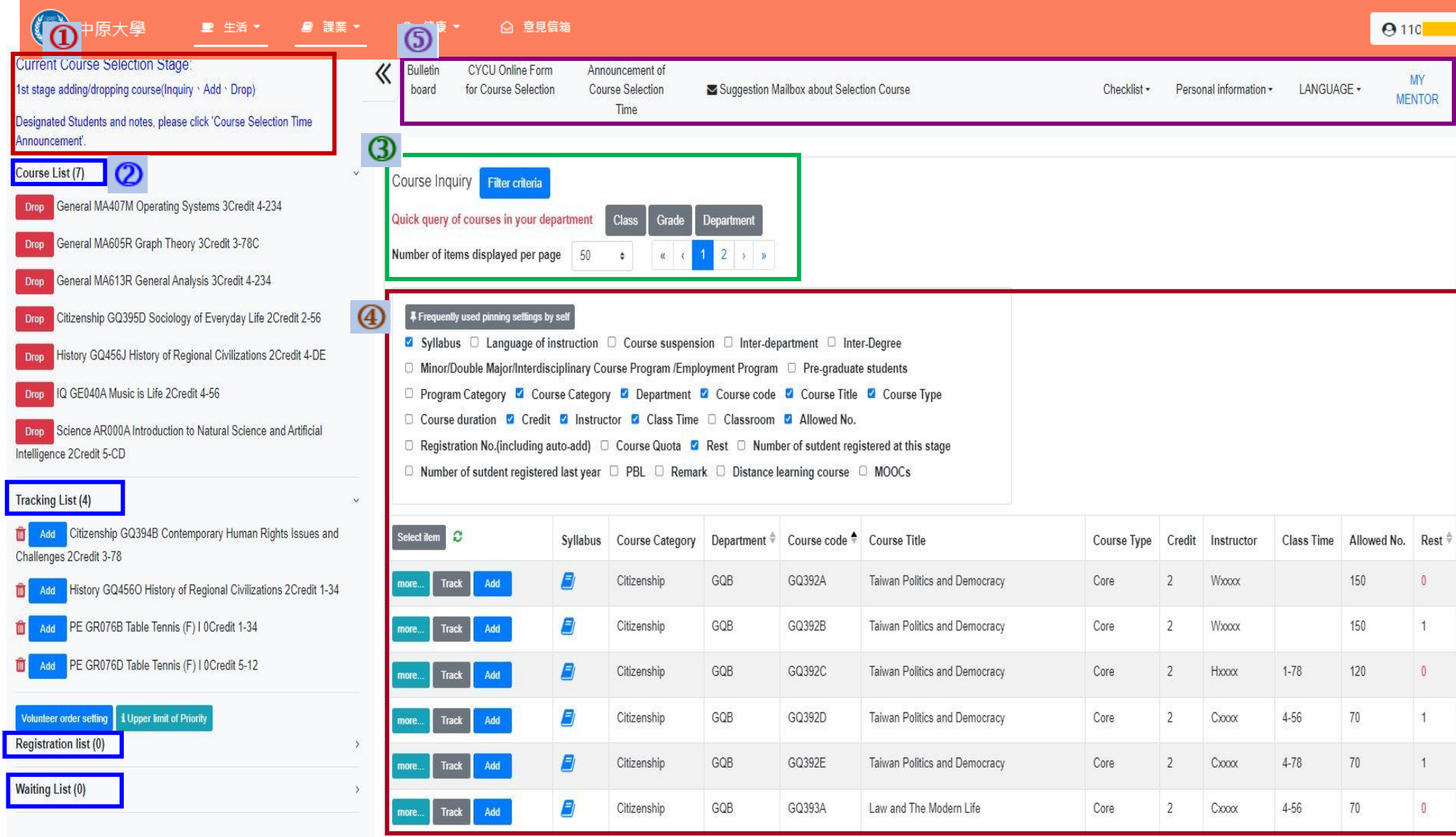

### **III. Introduction to the function of the Course Selection System (2/11)**

### **B. Description of each function**

- **Current Course Selection Stage:is shown as the status of the current course selection stage. The System is under maintenance from 12:10-12:40 & 16:00-16:30 every day.**
- **Checklist on the Left:To Click the symbol「《」can hide/open the list on the left. The list information includes "Course List", "Tracking List", "Registration List", and "Waiting List", which are directly shown on the left side of the screen.**
- **Course Inquiry:To Click the "Filter criteria" can search for the courses you want to register or add according to the requirements.**
- **Table of Course Inquiry:To check「choose the shown field」means display the detail of the courses.**

### **Above the list of function**

- **A. Bulletin board:Important course selection information announcement**
- **B. Online Form for Course Selection:Can apply for courses offered by each opening unit (departments/institutes), along with relevant detailed information and guidelines.**
- **C. Announcement of Course Selection Time:To check the opening time of the system about「Two Stages of Course Registration」+「Two Stages of Online Course Add/Drop」**
- **D. Suggestion Mailbox about Selection Course:To ask questions about course selection or to provide some advice for the course selection system.**

### **III. Introduction to the function of the Course Selection System (3/11)**

- **E. Checklist:To view the list information contains "Course List", "Tracking List", "Registration List", and "Waiting List" from the drop-down list.**
- **F. Personal information:To view course selection credits, timetable, course selection related history from the dropdown list including "Personal information", "Timetable", "Selected Record".**
- **G. LANGUAGE:To switch between the language of "Chinese" and "English" from the drop-down list.**

**H. MY MENTOR:The link of MY MENTOR**

# **III. Introduction to the function of the Course Selection System (4/11)**

**C. To view Personal Information and Course Selection Credits**

**(1) The [Personal Information] visible after you click on [Personal Information].**

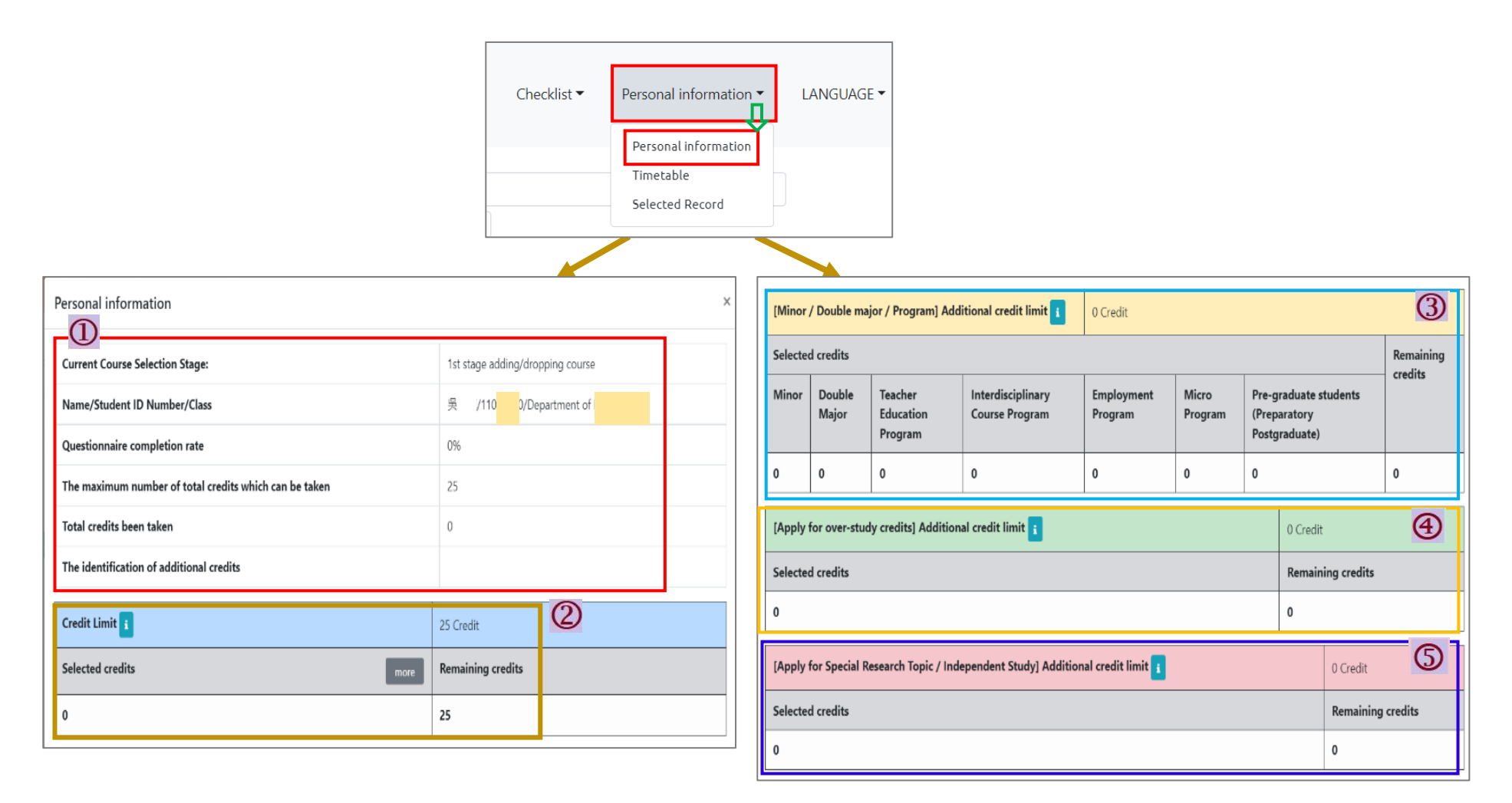

## **III. Introduction to the function of the Course Selection System (5/11)**

**(2) Introduction for the detail of various items**

**1. Personal Information:To check the Current Course Selection Stage, Personal Information, Completion rate of the teaching assessment questionnaire, the maximum number of total credits which can be taken/ the maximum credits have already been taken, the identification of additional credits.**

**2. Credit Limit:25 Credits;You can view "Selected credits" and "Remaining credits".**

**※Related Explanation:**

- **(1) According to Article 18 of the Chung Yuan Christian University Academic Regulations, the maximum number of credits for students to take should not exceed 25 credits per semester.**
- **(2) When「Credit Limit」、「Minor / Double major / Program Additional credit limit」、「Apply for over-study credits Additional credit limit」、「Apply for Special Research Topic / Independent Study Additional credit limit」 is displayed as "zero", you can't be add.**

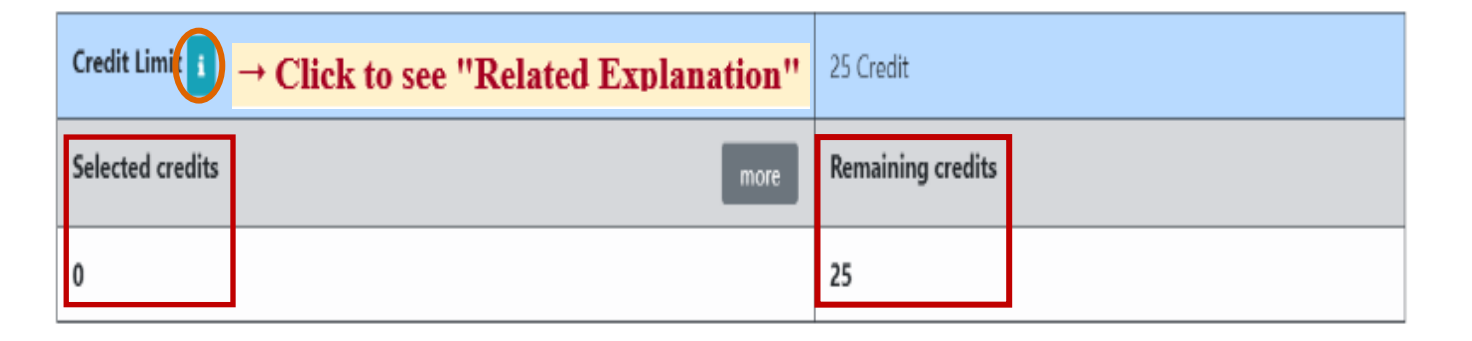

## **III. Introduction to the function of the Course Selection System (6/11)**

**3.「Minor / Double major / Program」Additional credit limit:6 Credits;For students who have selected related courses such as Minor / Double major / Program, the "selected credits" will be calculated according to the course type.**

#### **※Related Explanation:**

- (1) According to Article 18 of the Chung Yuan Christian University Academic Regulations and Article 5 of CYCU Regulations of Undergraduate Students Studying Master's Degree Program Courses, students who have the minor, double majors, teacher education program, interdisciplinary courses, employment courses, and preparatory postgraduate, can add 6 credits to his/her maximum credits limit. However, those course credits are limited for the current semester.
- (2) If the "selected credits" exceed 6 credits, the "remaining credits" will display "0". Then, those more than 6 credits will be counted into the "credit limit."
- (3)  $\sqrt{3}$  Minor / Double major / Program Additional credit limit  $\sqrt{3}$  is displayed as "zero", you don't have the qualifications for this requirement.

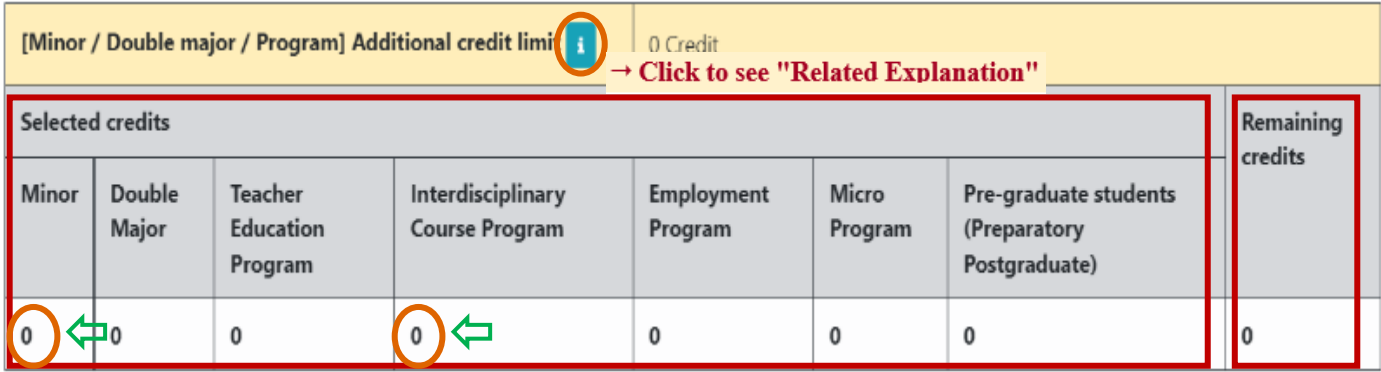

## **III. Introduction to the function of the Course Selection System (7/11)**

**4.「Apply for over-study credits」Additional credit limit:3 Credits;The application time will be based on the announcement of each semester.**

#### **※Related Explanation:**

- (1) According to the Chung Yuan Christian University Student applying for over-study credits Regulations, students who meet the "excellent grades over study" or "graduate qualification overtakes", can add 3 credits to his/her maximum credits limit.
- (2)「Apply for over-study credits Additional credit limit」 is displayed as "zero". You don't complete the application process or your application doesn't pass.
- **5.「Apply for Special Research Topic / Independent Study」Additional credit limit:Up to 3 Credits and will be based on the number of credits in the course applied for. The application time will be based on the announcement of each semester.**

#### **※Related Explanation:**

- (1) According to the Chung Yuan Christian University Student applying for over-study credits Regulations, students would like to take courses such as "Special Research Topic / Independent Study" must be approved by the dean of the department. The credits for the above courses can be added to the credit limit.
- (2)「Apply for Special Research Topic / Independent Study Additional credit limit」is displayed as "zero". You don't complete the application process or your application doesn't pass.

### **III. Introduction to the function of the Course Selection System (8/11)**

- **D. To check the Record of Course Selection**
	- **(1) The [Selected Record] visible after you click on [Personal Information].**

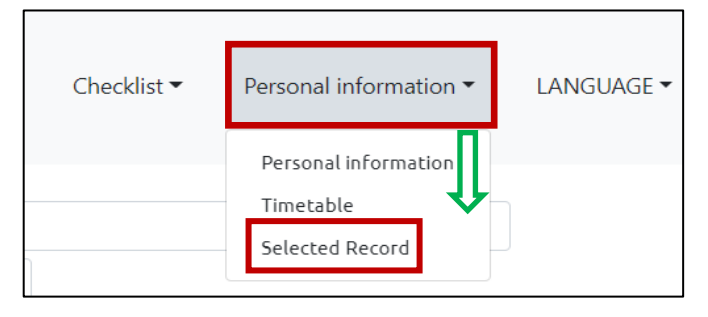

**(2) Check "Course Condition", "Operator", "Update time" can view information such as course selection results and related course selection process.**

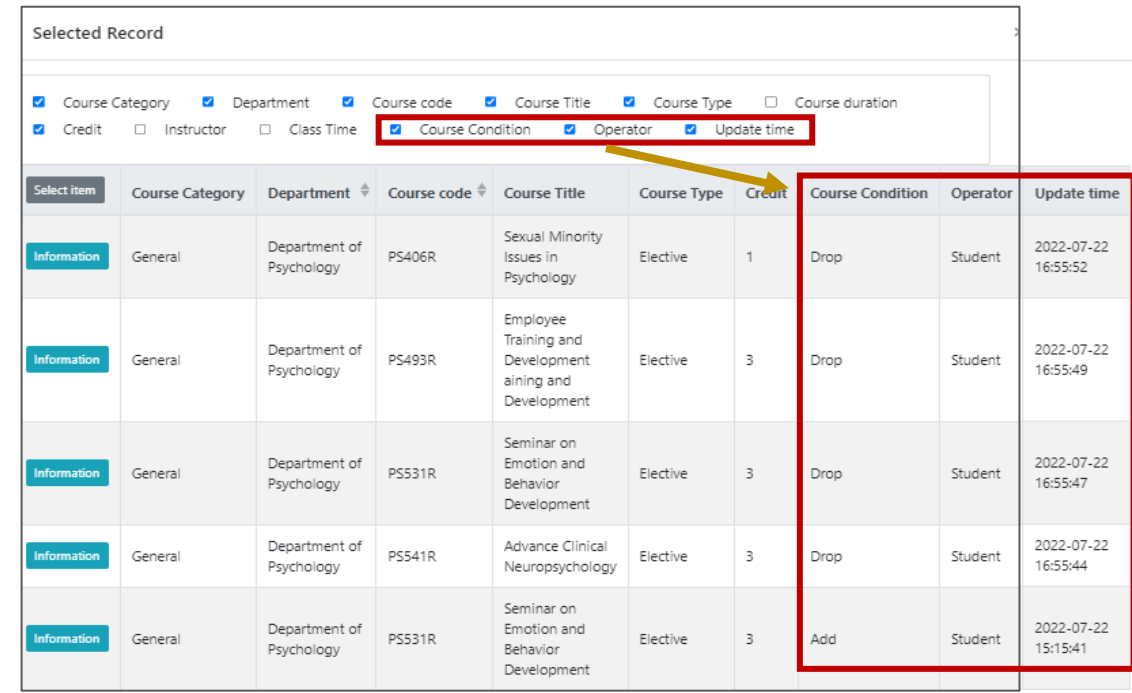

## **III. Introduction to the function of the Course Selection System (9/11)**

### **E. Important Announcement of Course Selection**

- **(1) To Click "Bulletin Board" will jump out of the information from the window.**
- **(2) Click "more" in the content to view detailed the announcement information which you want to know.**
- **(3) Click "OK" to close the window.**

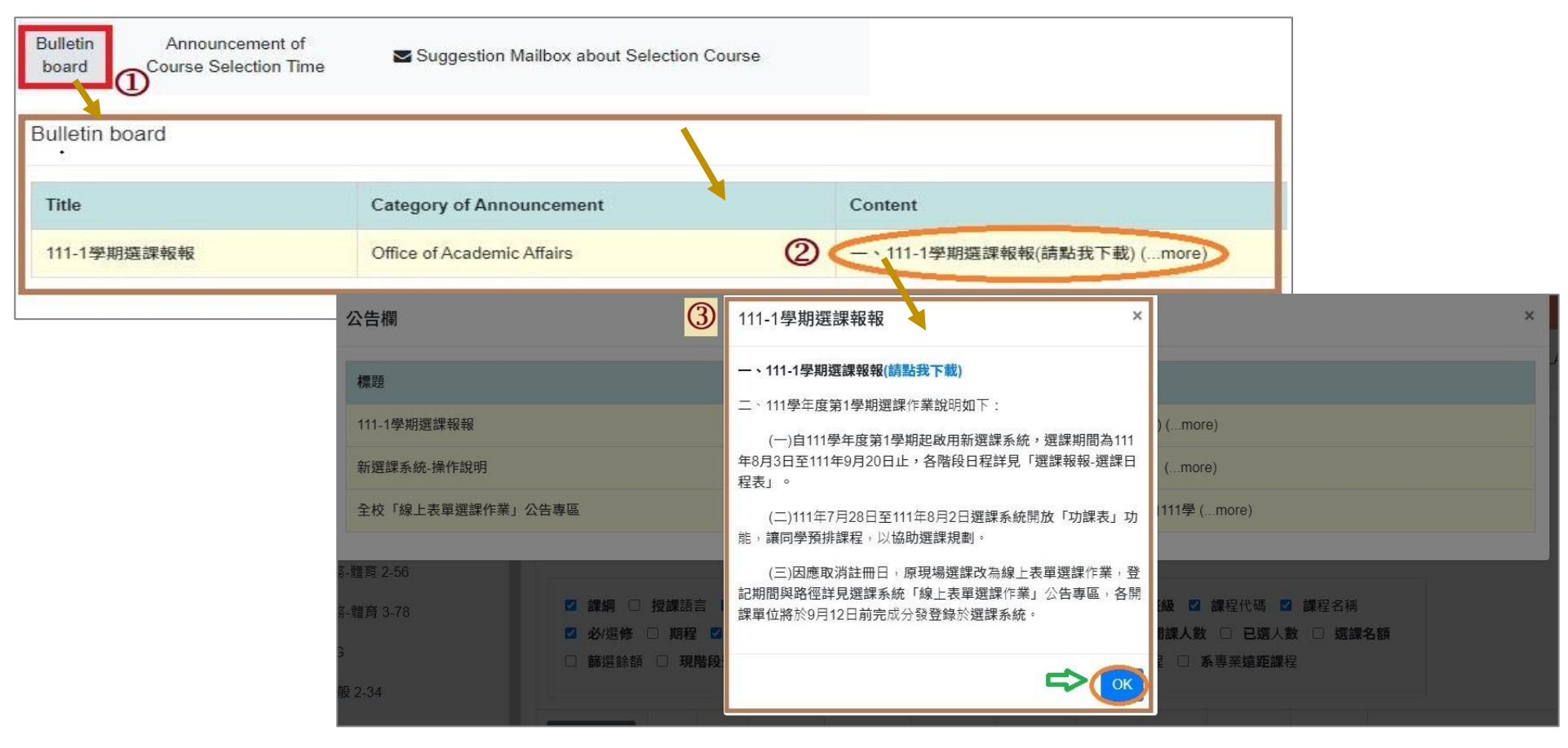

# **III. Introduction to the function of the Course Selection System (10/11)**

### **F. To Check the Course Selection time of each stage:Click "Announcement of Course Selection Time" to view.**

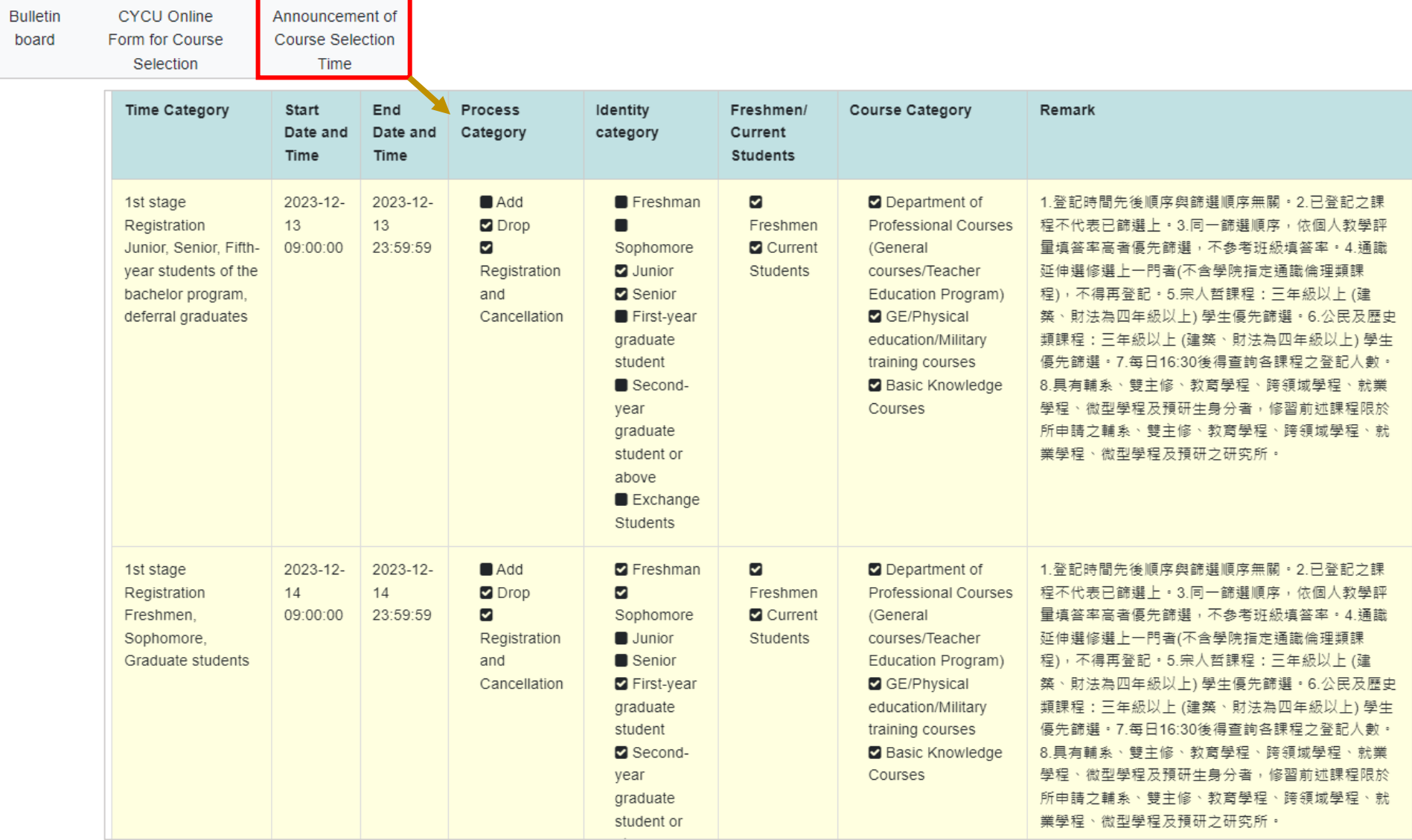

# **III. Introduction to the function of the Course Selection System (11/11)**

### **G. Account, Set up Password and Log out the System**

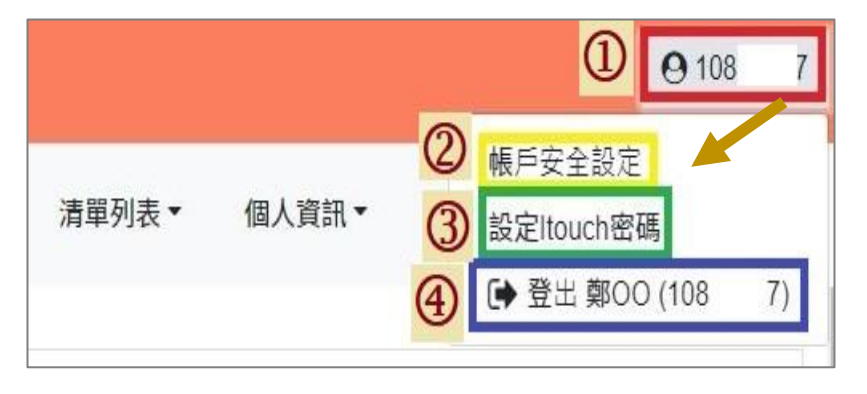

**(2)** Click "Account Security Settings" can update the mobile phone number. *(4)* Click "Log out" to log out of the system.

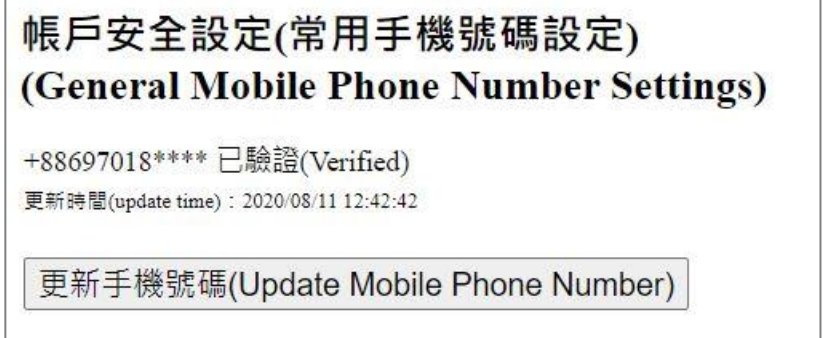

**(1)** Click "Student number" on the top right corner.(3) Click "Set i-touch password" can change the password.

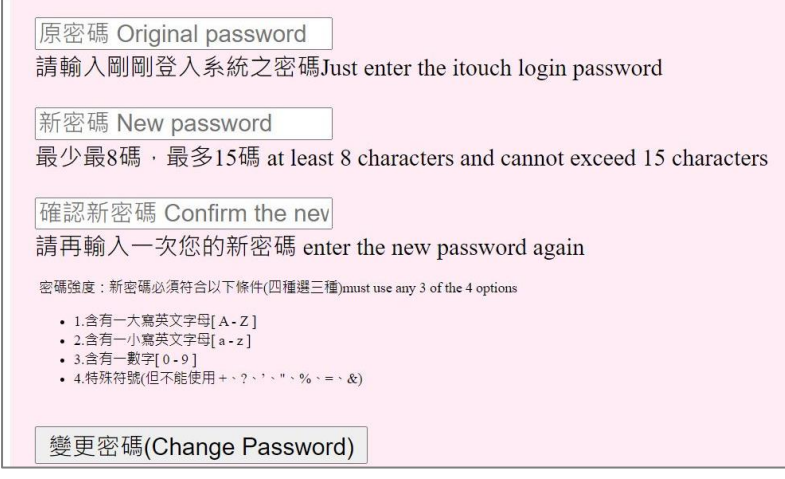